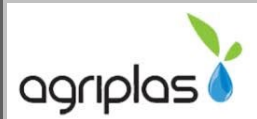

# GSMPRO

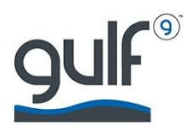

# INSTRUCTIONS

## INTRODUCTION

The GSMPRO has the capability to open gates, start pumps, monitor and give feedback on pump starts or power failures, and even start your irrigation.

### INSTALLATION

The GSMPRO is normally powered by from an external 12V DC supply but can optionally be supplied from an external 12V DC battery if available. The unit has four slotted 6mm mounting holes. If the unit is to be fitted inside a metal enclosure or inside a building with a corrugated metal roof, it is advised that the supplied antenna is mounted outside said structure where possible. It is also advised that the antenna is never mounted to any steal structure as this will have a negative effect on the GPRS signal.

# Connection of GSM PRO'S

1. Connect the antenna to the GSM port.

2. Insert a SIM card into the SIM card slot. Make sure the SIM PIN is either disabled or set to 0000

3. Connect the power supply to the unit.

4. The unit will sound with a double beep and the green heartbeat LED should start flashing. If not, make sure the power supply is plugged in and switched on.

5. The unit will now try to connect to the server for the first time. If successful, the heartbeat LED will start blinking with a double flash. It should not take longer than 5 minutes.

#### **Please Note:**

If the red GSM LED does not stop flashing after a short while, make sure the GSM antenna is connected and the SIM card in inserted correctly. This indicates that there is a problem with either the SIM card or GSM network.

## Programming of GSMPRO'S

1.Download & save the latest version of software fro[m www.gsmgenie.co.za](http://www.gsmgenie.co.za/) 

*Please note that you will not be able to use this software without an internet connection.* 2.

Start the software by double clicking on the EXE file downloaded in step (1). The login screen should be visible. 3. First time users will first have to register by clicking on the "Register" button.

4.Enter all your details and click on "Register". The software will automatically return to the Login screen. *Tick the "Remember me" checkbox if you want the software to save your username & password so that you do not need to enter it every time.* 

5. Click on "Login" button. You should now be logged into the software.

6. If the unit has made a successful connection as described in section 5.1, it can be added to your profile. Several GSMPRO's can be added to a single profile.

7. To add the GSMPRO to your profile, click the "Add Mainboard" button and enter the unit's serial number in the textbox.

8.Click the "Add board" button. The software will return to the main screen and the newly added board should now be visible under the "Mainboards" section.

### **BECAUSE OF THE HIGH LEVEL OF FUNCTIONALITY AVAILIBLE IT IS ADVISED TO CONSULT THE INCLUDED MANUAL OR CONSULT WITH AN AGRIPLAS TECHNICIAN, BEFORE CONTINUE PROGRAMMING**